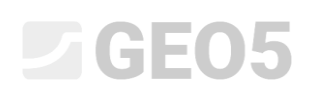

### Экспорт и импорт полевых испытаний/шаблонов

Программа: Стратиграфия Файл: Demo02.gsg

В настоящем руководстве описывается, как импортировать и экспортировать данные полевых испытаний. Данные могут быть экспортированы в форматы таблицы (MS Excel, Open Office, Google Sheets) или XML. Для импорта существуют также другие варианты, используемые во всем мире.

Программы для работы с электронными таблицами очень популярны и эффективны, и наиболее целесообразно редактировать и хранить данные в их форматах. Очень часто у пользователей уже имеются данные в этих форматах, и им необходимо импортировать их в программы GEO.

Формат XML используется для связи с другими программами и базами данных. Его использование применимо к ограниченному кругу клиентов, поэтому оно не будет рассматрено в данном руководстве.

В данном руководстве описывается три сценария:

- 1. Экспорт полевых испытаний, модификация данных в MS Excel и последующий повторный импорт
- 2. Именование отдельных экспортируемых и импортируемых данных (сопоставление)
- 3. Экспорт/импорт данных из электронных таблиц

#### **Экспорт полевых испытаний, модификация данных в MS Excel и последующий повторный импорт**

Открыть файл «Demo02.gsg», который устанавливается вместе с программами GEO5 в папку «FINE» в общедоступных документах.

В рамке «Полевые испытания» выбрать данные для экспорта (BH 1-3) и нажать на кнопку «Экспорт» на панели инструментов.

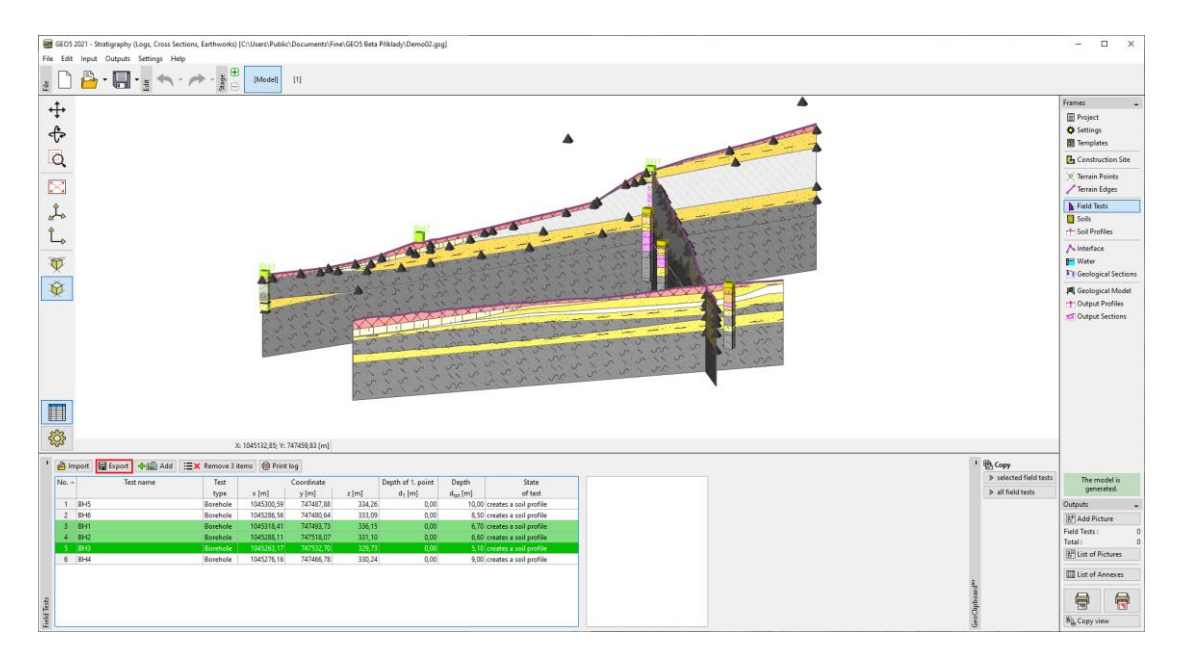

### GEO5

Нажать на кнопку «Таблица XLSX, ODS», чтобы сохранить файл. Выбрать маппинг «FINE AGS4 Ed. 4.0.4» (согласно международному стандарту AGS - Association of Geotechnical and Geoenvironmental Specialists), который установлен по умолчанию для всех шаблонов..

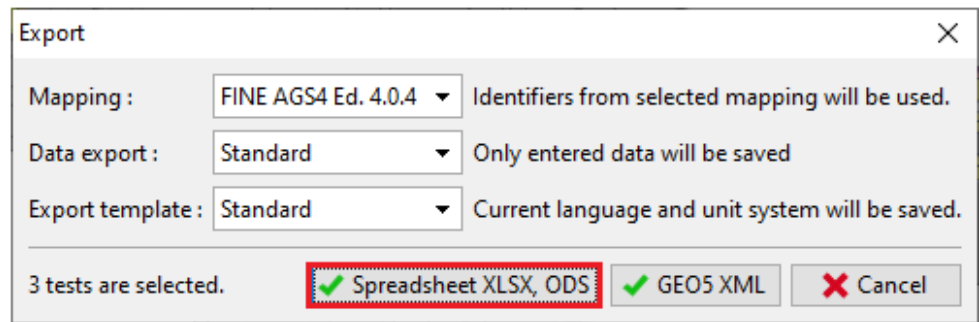

Назвать экспортированный файл (Demo02\_3BH) и сохранить его. Программа подтвердит экспорт в диалоговом окне.

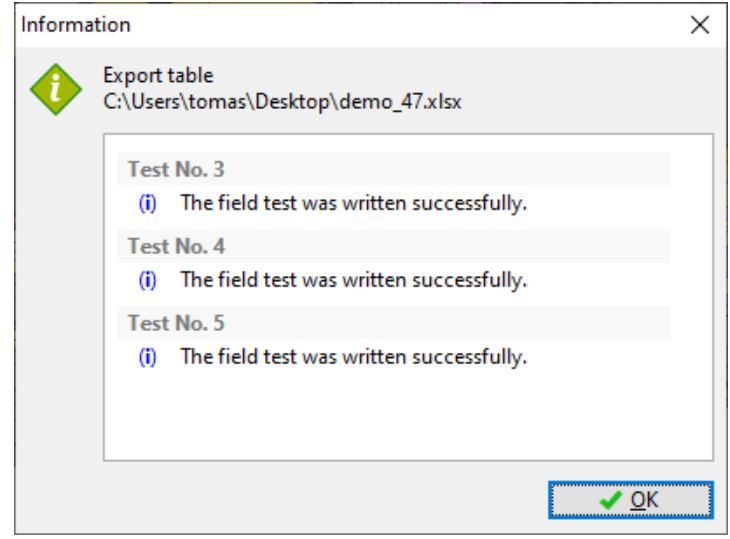

### $\triangleright$  GE05

Далее открыть экспортированный файл в MS Excel. В левой колонке отображены полевые испытания.

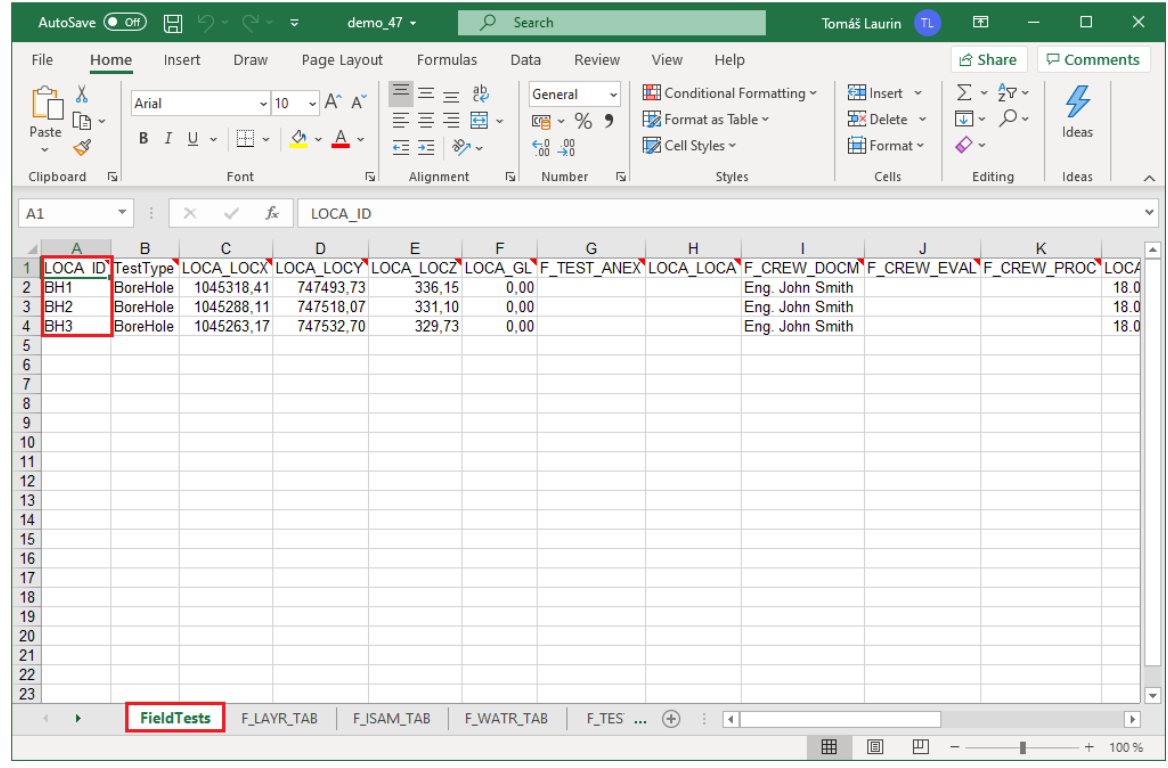

Другие данные могут быть найдены на отдельных вкладках. Название теста всегда должно быть в первом столбце, чтобы сделать понятной релевантность данных. Количество вкладок (слои, вода, образцы) зависит от шаблона, используемого в GEO5. Все данные из шаблона экспортируются в электронную таблицу.

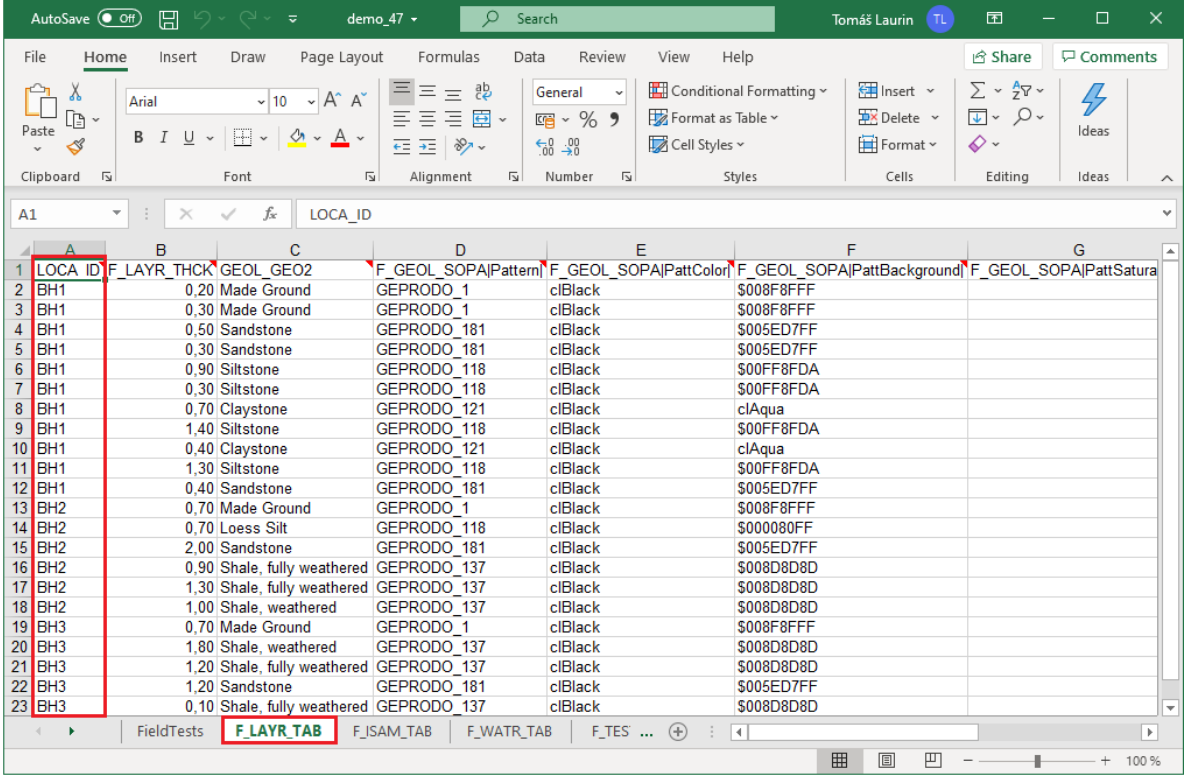

### $\sqrt{6}E05$

Теперь можно редактировать, удалять или добавлять данные в таблицу. Внести следующие изменения:

- Переименовать скважину «ВН1» в «ВН1 отредактировано»<br>- Изменить координату Y скважины ВН2 на «XXX» чтобы пре
- Изменить координату Y скважины BH2 на «XXX» чтобы продемонстрировать, как программа обрабатывает неверный ввод
- Добавить новую скважину «BH New»

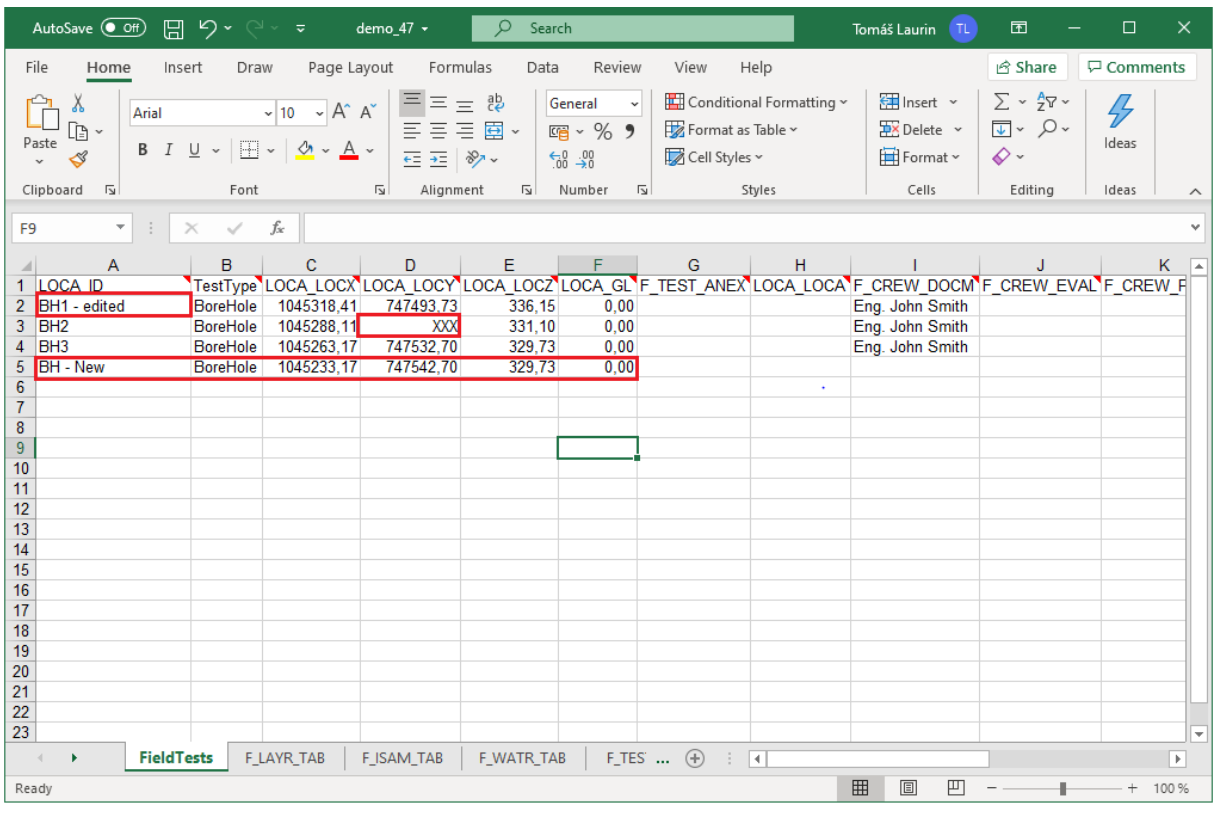

Далее вернуться в программу Стратиграфия и импортировать отредактированный файл. В рамке «Полевые испытания» нажать кнопку «Импорт». Выбрать тип импорта «Электронные таблицы XLS, ODS» и загрузить файл.

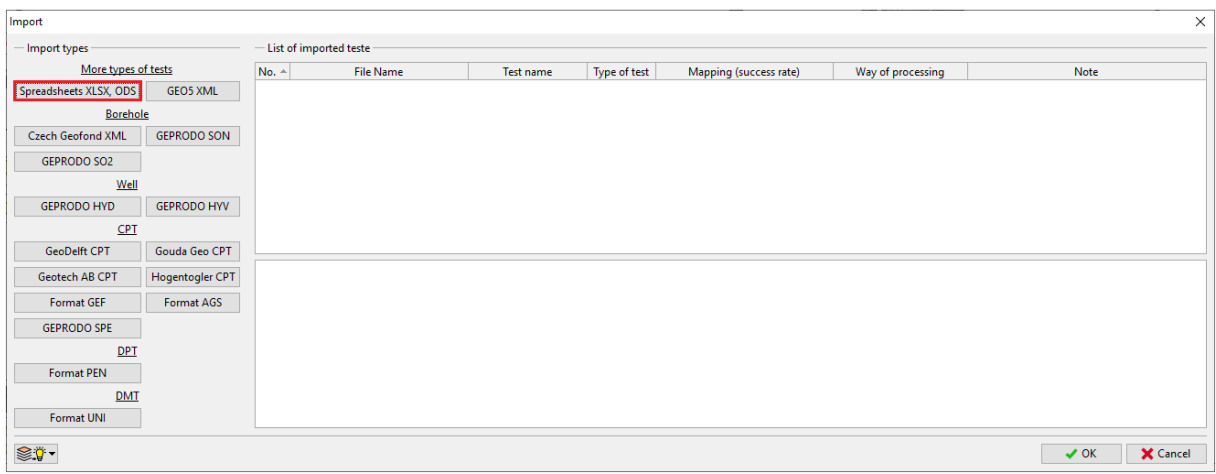

### GE05

Программа проанализирует данные и предложит варианты дальнейшей обработки скважин.

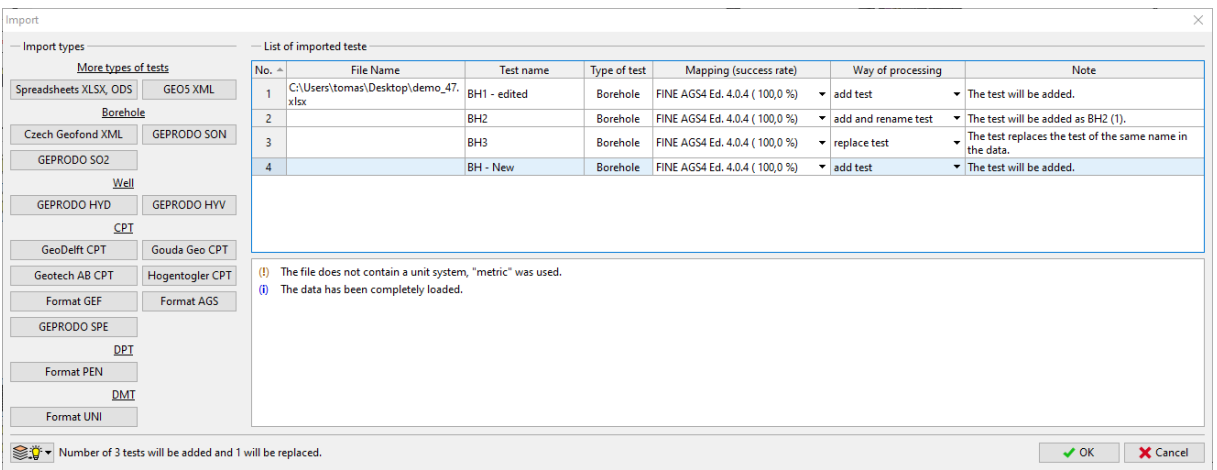

После импорта можно увидеть:

- Отредактированная скважина «BH3» заменила исходную скважину «BH3»
- Скважина BH2 с неправильной координатой Y была импортирована и отображается как «вне участка»
- Скважины "BH1 отредактированная" и "BH новая" загружены, но не создают профиль, т.к. их координаты совпадают с координатами уже существующих скважин.

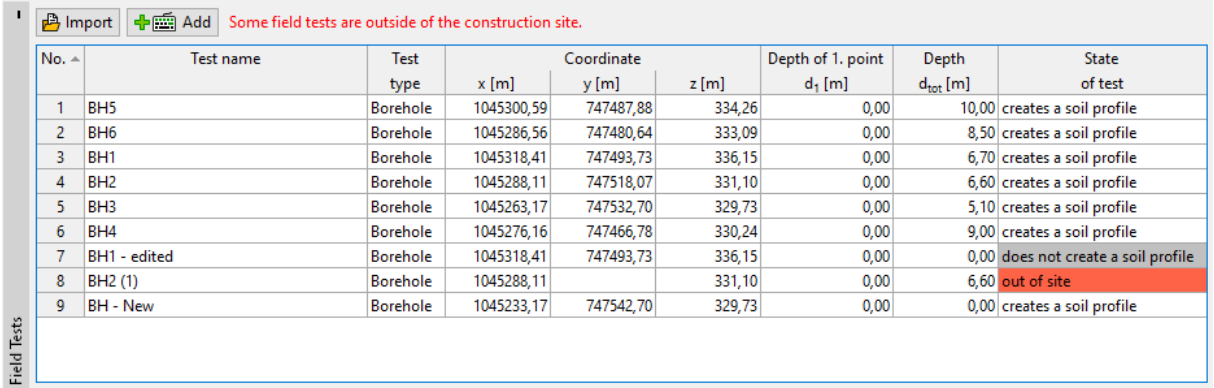

# GEO5

#### **Именование отдельных экспортируемых и импортируемых данных (маппинг)**

В предыдущем примере были экспортированы тесты с использованием AGS-маппинга. Это означает, что отдельные столбцы и вкладки в файле были названы в соответствии со стандартом AGS 4.0.4. Однако для работы с электронной таблицей такое наименование может оказаться неудобным.

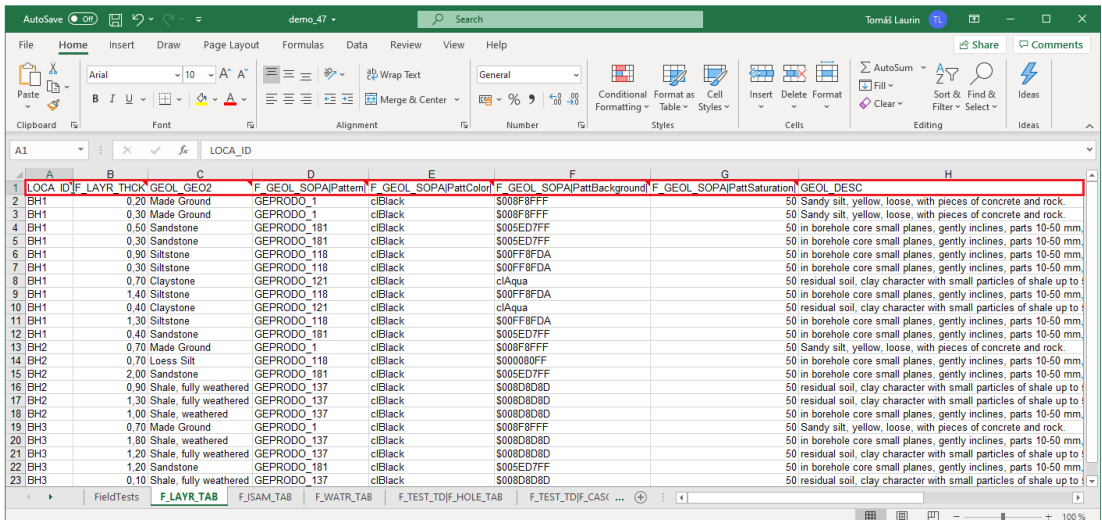

Программа экспортирует имя, символ, единицу измерения и тип переменной в комментарии в каждой ячейке.

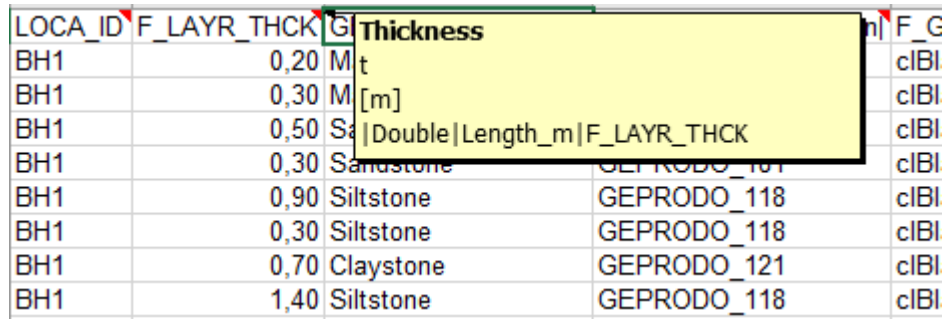

Однако это может не всегда оказаться подходящим. Поэтому можно использовать другое локальное отображение или создать новое в соответствии с текущими потребностями.

Мы будем экспортировать тот же файл с отображением «FINE-EN Standard».

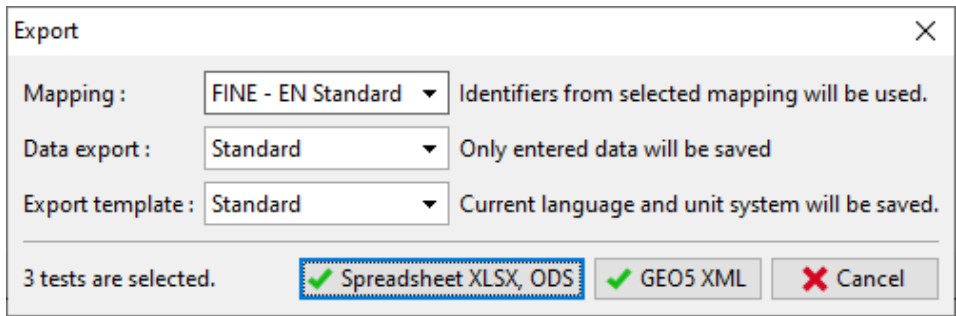

### $\sqrt{6}$ EO5

Идентификаторы в электронной таблице теперь заменены стандартными наименованиями.

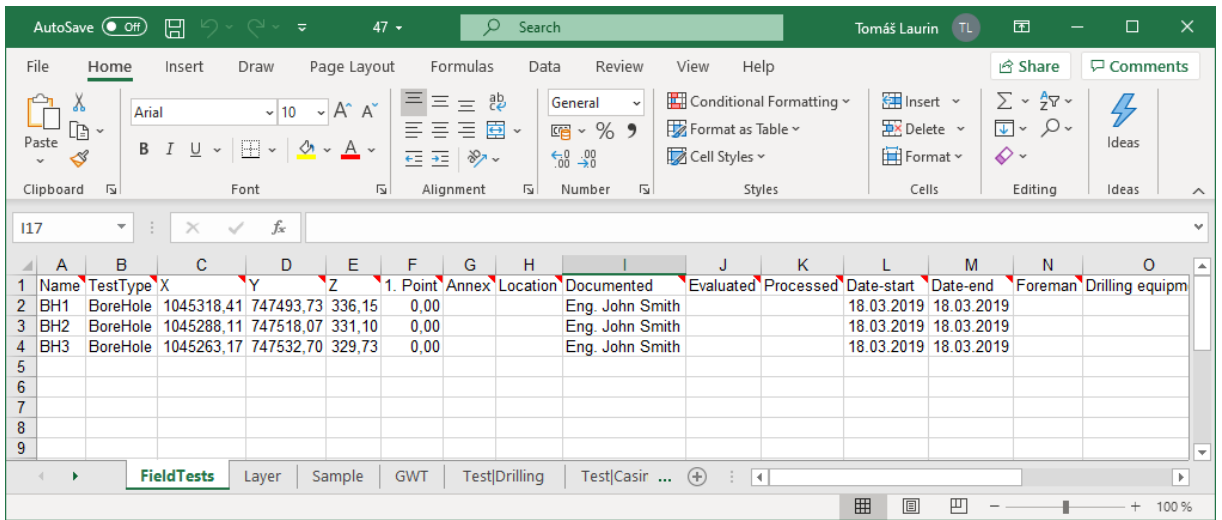

Маппинг определяется в шаблоне. Один шаблон может иметь несколько вариантов маппинга. Все шаблоны содержат маппинг AGS, установленный по умолчанию, а некоторые шаблоны также содержат различные параметры маппинга в зависимости от страны, для которой они разработаны

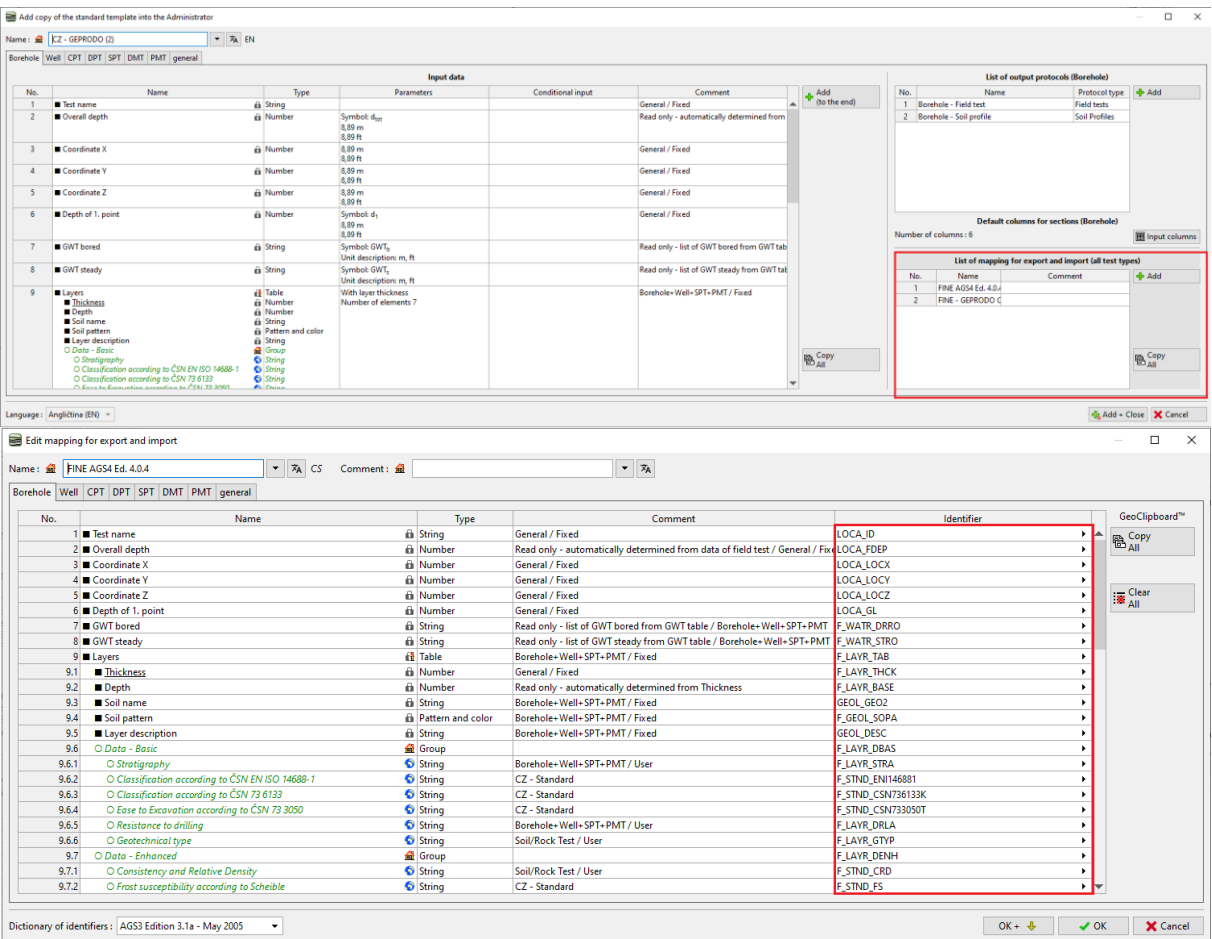

# $\sqrt{6}$ EO5

Также можно создавать пользовательские маппинги. При создании маппинга необходимо иметь в виду, что каждый идентификатор должен быть уникальным и понятным. Программа предупреждает, если такой же идентификатор уже используется, отображая его красным цветом. Наличие нескольких значений с одним и тем же идентификатором может вызвать проблемы при импорте данных.

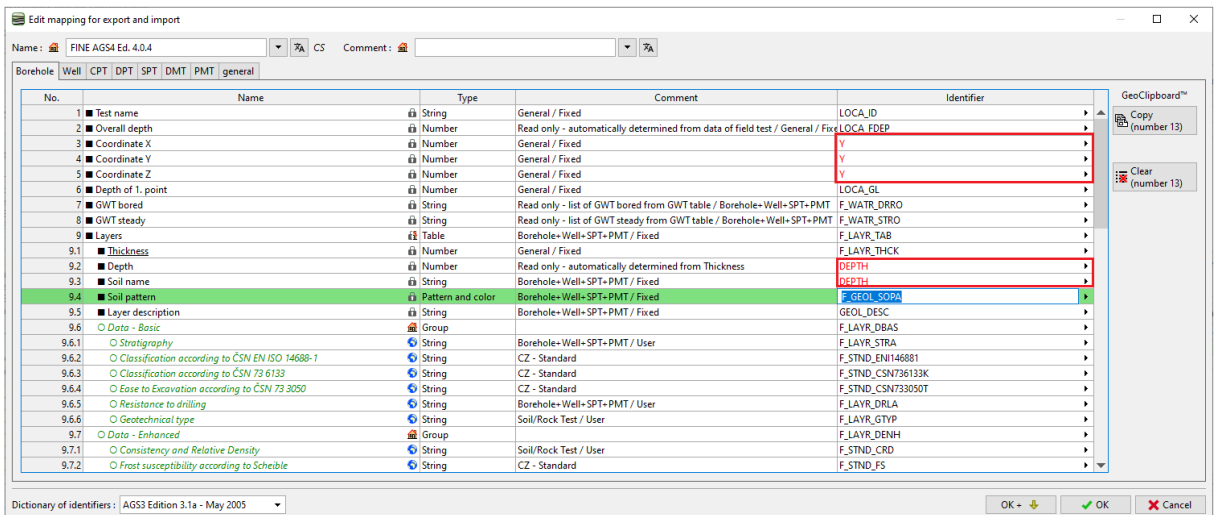

## H I

#### **Экспорт/импорт данных из таблиц**

Во многих случаях нам не нужно работать со всем полевым тестом, а нужно только редактировать/импортировать внешние данные из таблицы. Функция Экспорт/Импорт доступна в большинстве приложений GEO5.

Описание этой функции на таблице проб в скважине BH1 выглядит следующим образом. Нажать на кнопку экспорта/импорта данных.

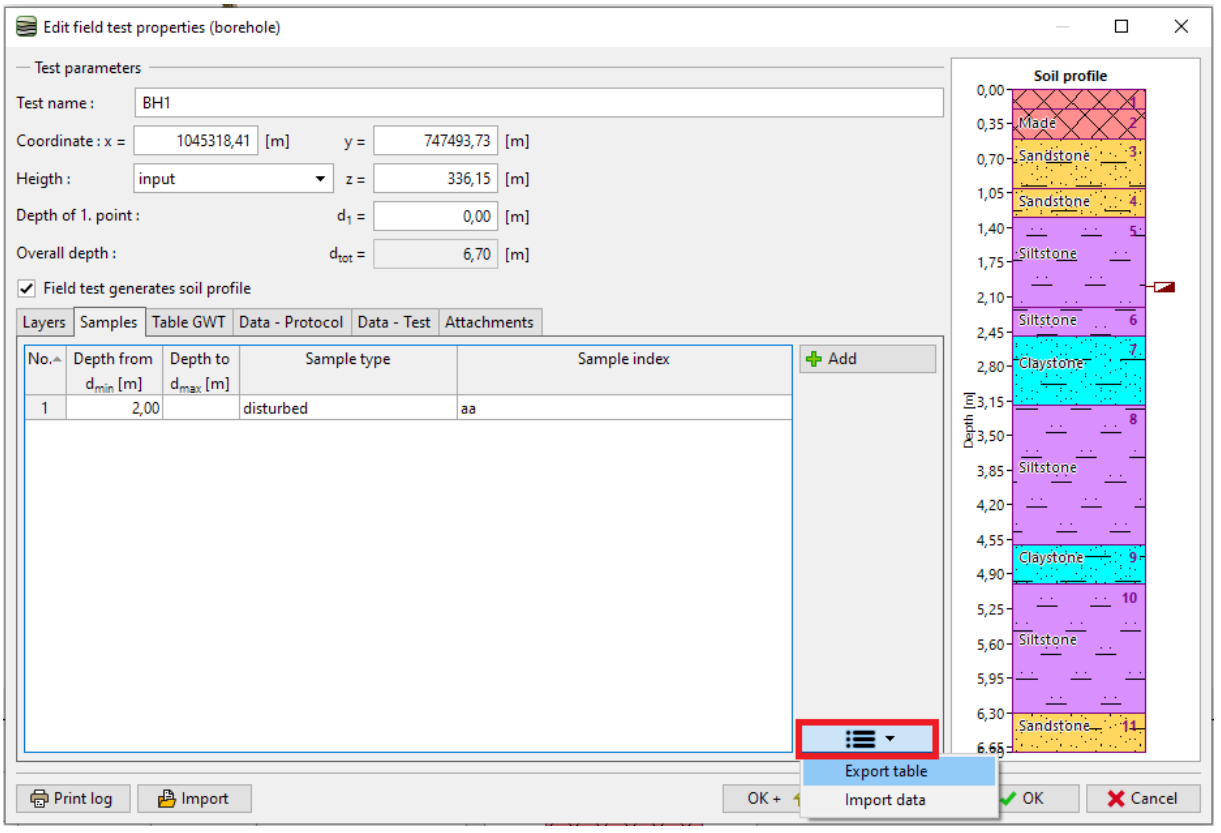

Примечание*: Кнопка расположена рядом с таблицами во всех программах GEO5. Она может содержать разные опции для работы с таблицей, такие как:*

- *Экспорт таблицы*
- *Импорт данных в таблицу*
- *Обмен значениями столбцов в таблице*
- *Редактирование значения в столбцах*
- *Удаление строки с данными за пределами диапазона и т. д.*

### $C = 65$

#### Задать имя и сохранить файл.

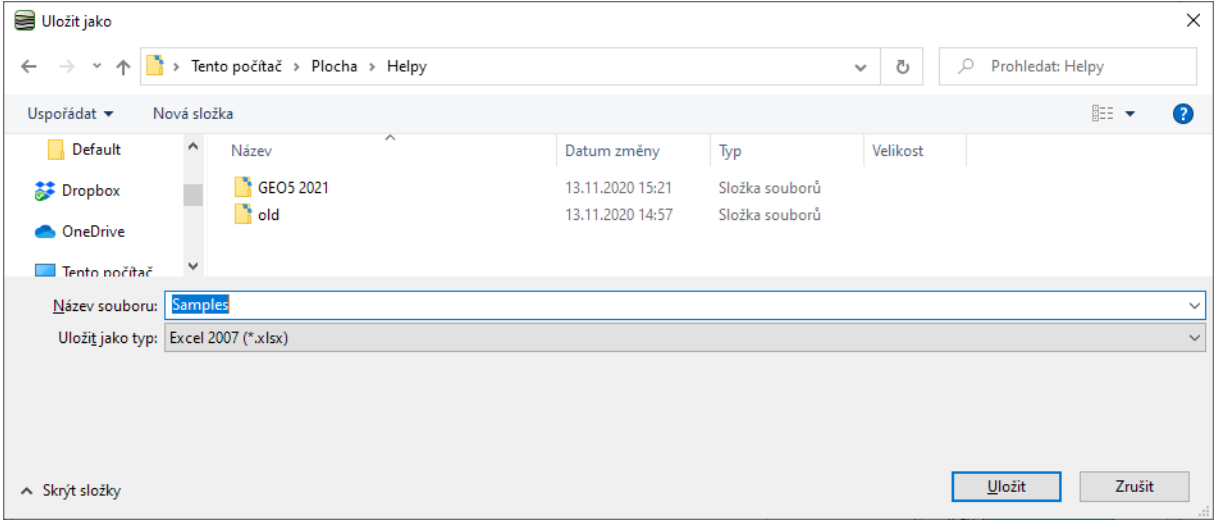

### Открыть сохраненный файл в MS Excel.

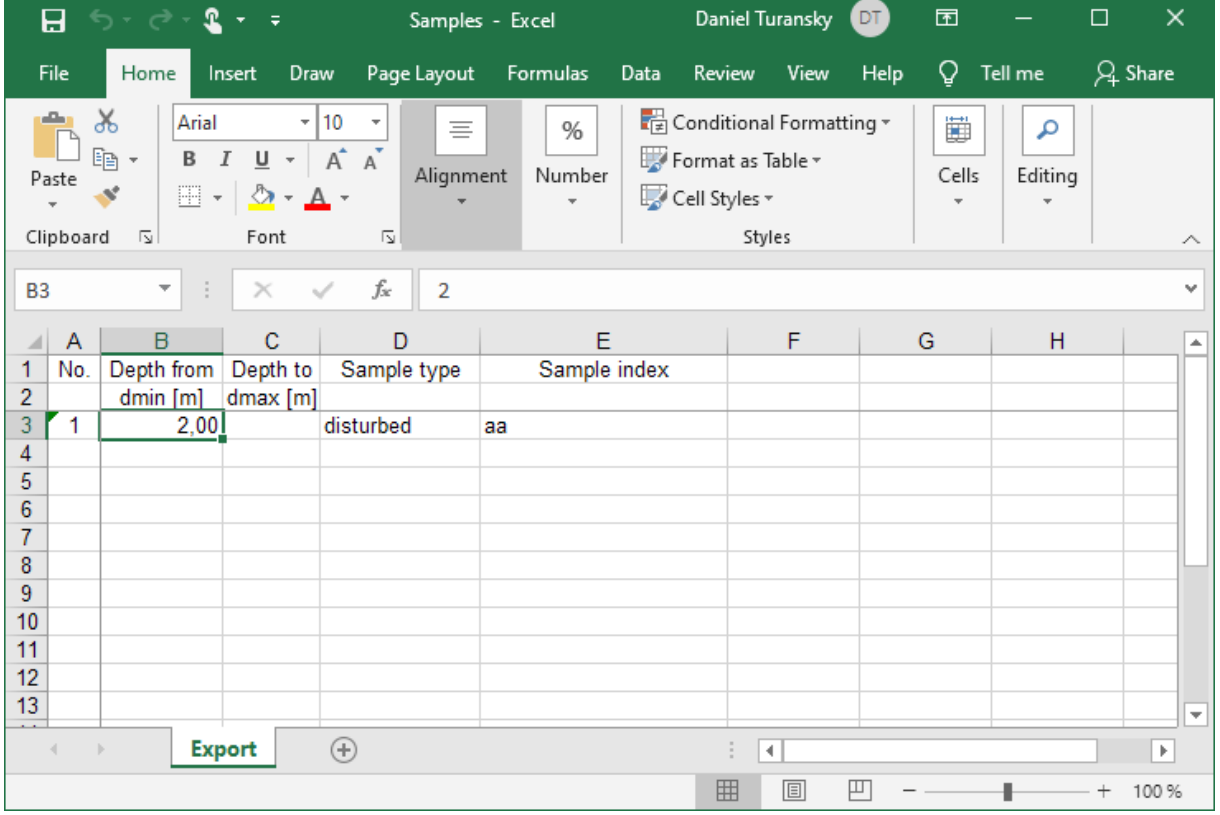

### $C = 05$

Отредактировать название первого образца и добавить еще два. Тип третьего примера назвать «тест», чтобы продемонстрировать возможности загрузки перечисления.

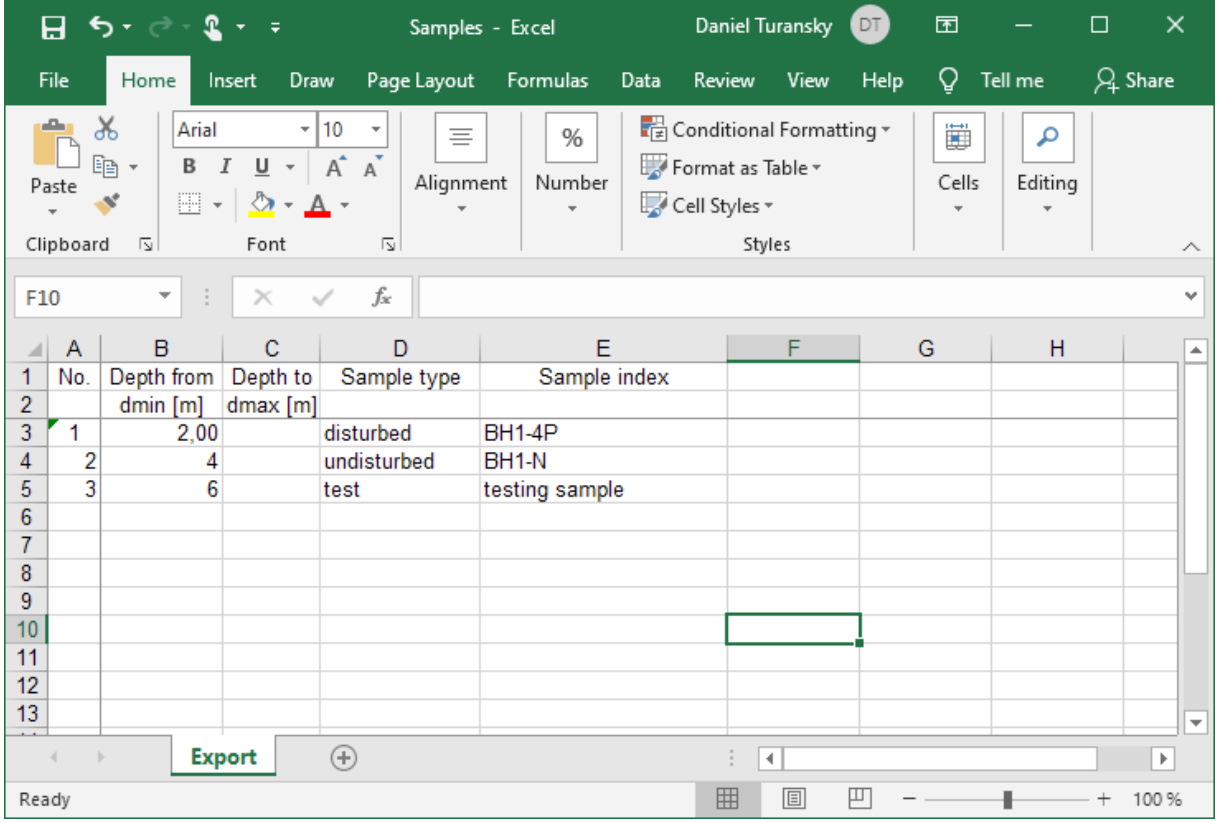

#### Вернуться в диалоговое окно программы Стратиграфия и нажать импорт.

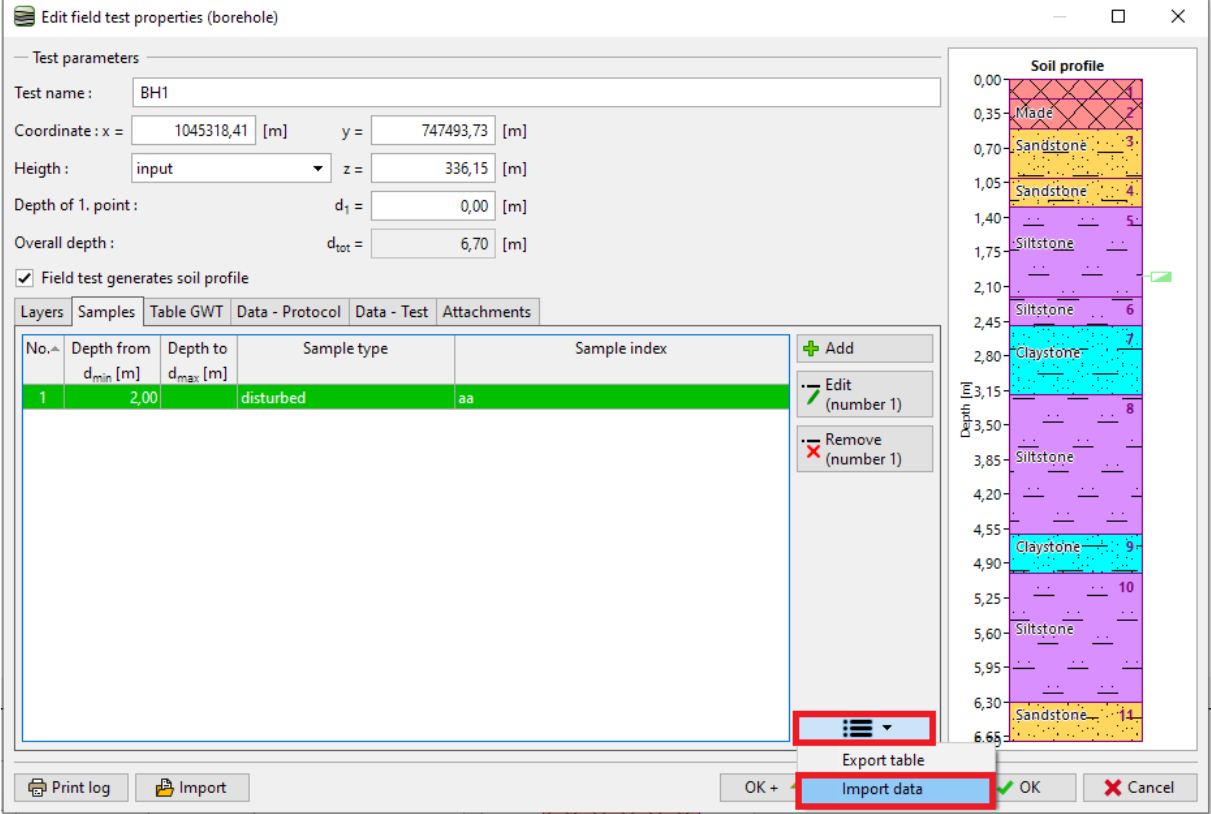

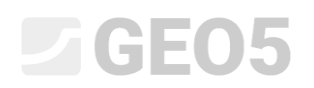

Загрузить файл. Данные будут показаны в диалоговом окне.

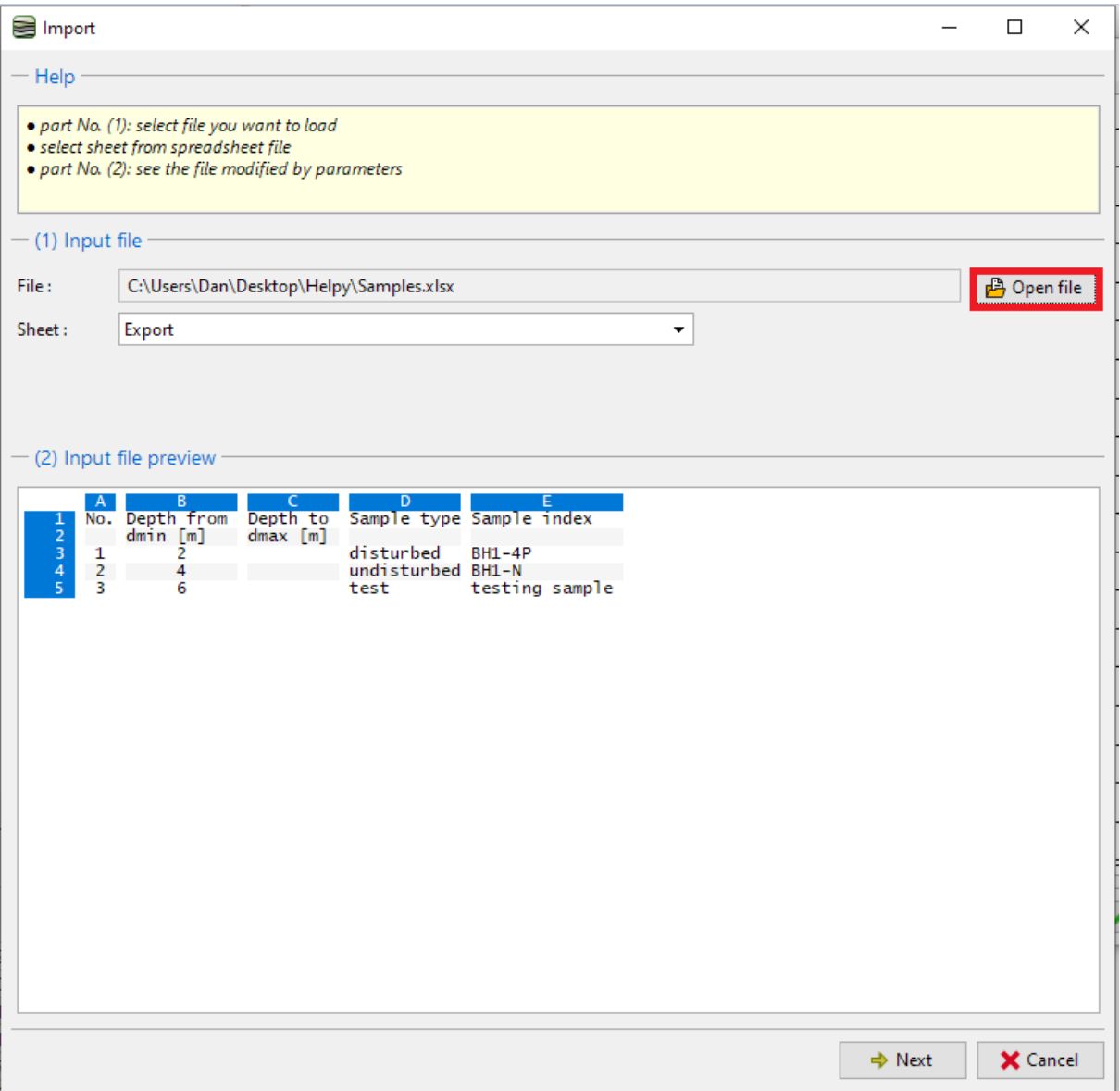

*Примечание. В этом случае импортируются данные, которые ранее были экспортированы из таблицы. Однако можно импортировать любые табличные данные из разных источников в разных форматах.* 

## $\triangleright$  GE05

В следующем разделе (3) выбрать, какие строки импортировать. В текущем примере данные начинаются со строки 3. Выбор строк также важен, когда нужно импортировать только часть данных, например. образцы, относящиеся к выбранной скважине.

В разделе (4) отображается входной файл, разделенный на отдельные столбцы.

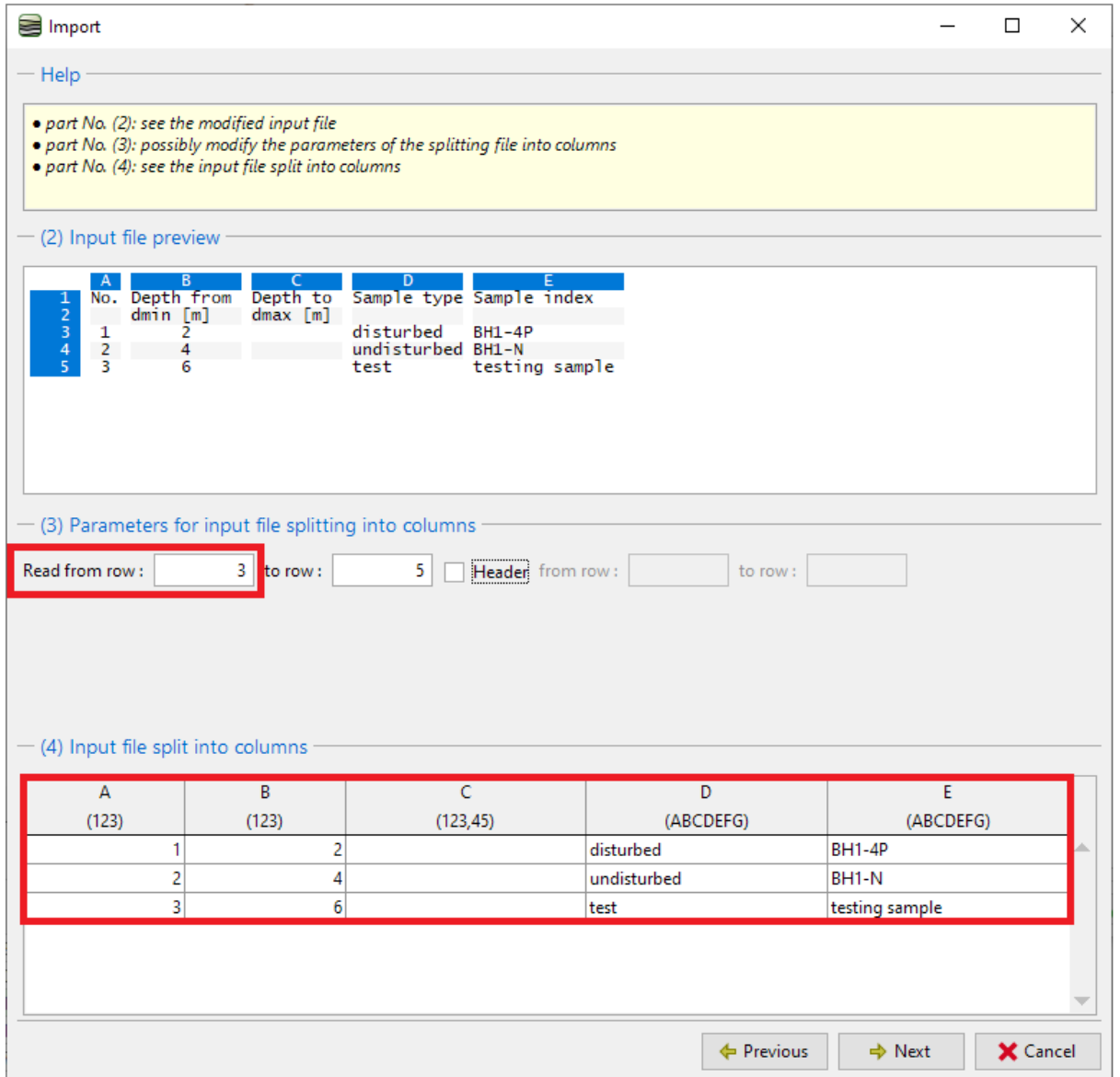

# **LEE 15**

Далее назначить каждому столбцу таблицы столбец импортированных данных. Отдельные данные столбца можно умножать на любой коэффициент. Это важно, например, при изменении единиц измерения или знака.

В разделе (6) можно просмотреть результат импорта. Образца типа «испытание» не существует. Поэтому программа попыталась найти наиболее близкий вариант перечисления – в данном случае «технологический». Тип всегда можно изменить после импорта или даже добавить новую опцию в перечисление.

Когда будет получен удовлетворительный результат, можно подтвердить импорт, нажав «ОК».

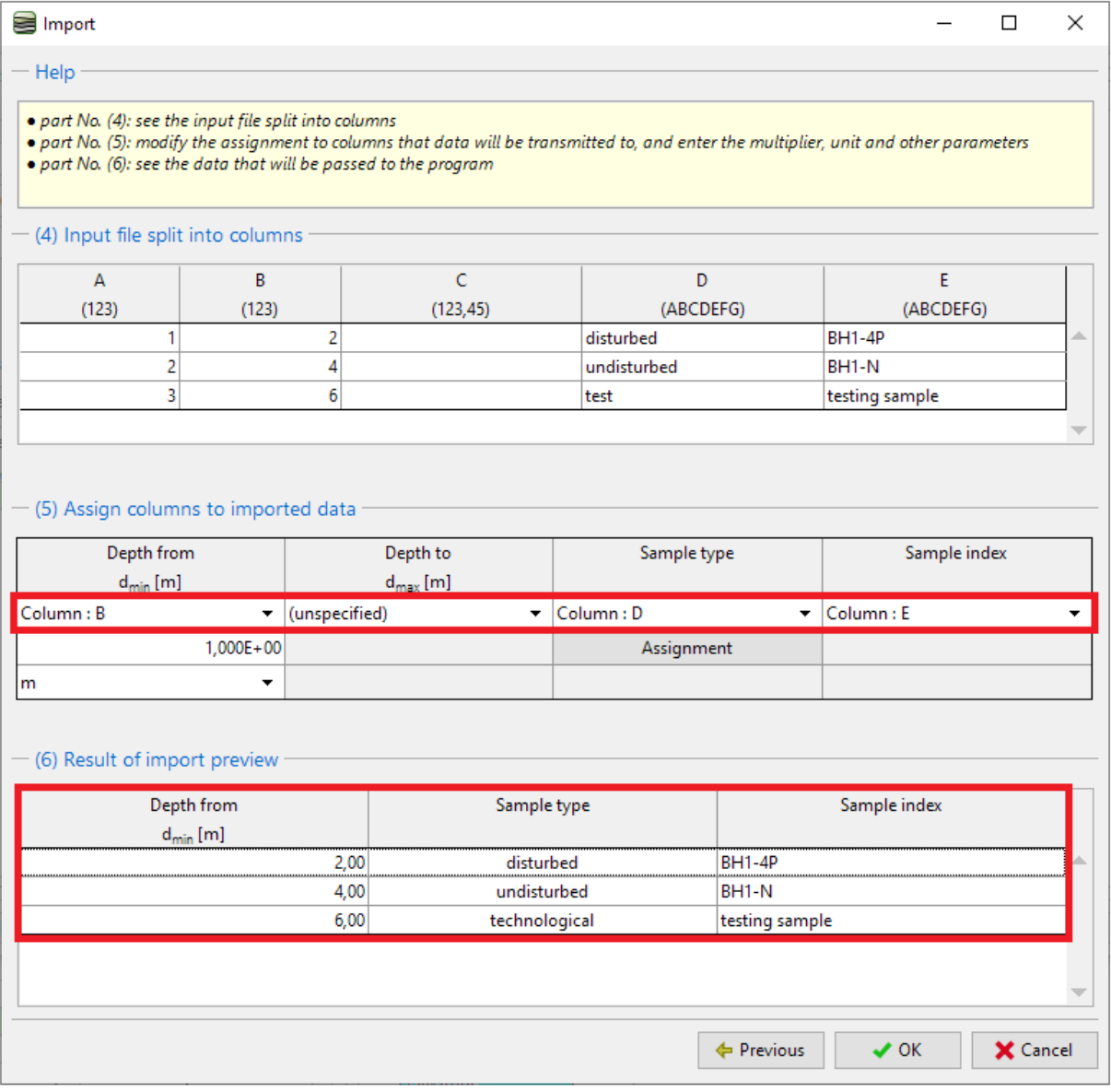

### $\sqrt{6}$ EO5

Загруженные данные отображаются в таблице. При импорте программа не перезаписывает и не удаляет исходные данные — импортированные строки загружаются после существующих данных. В текущем примере нужно удалить запись «аа».

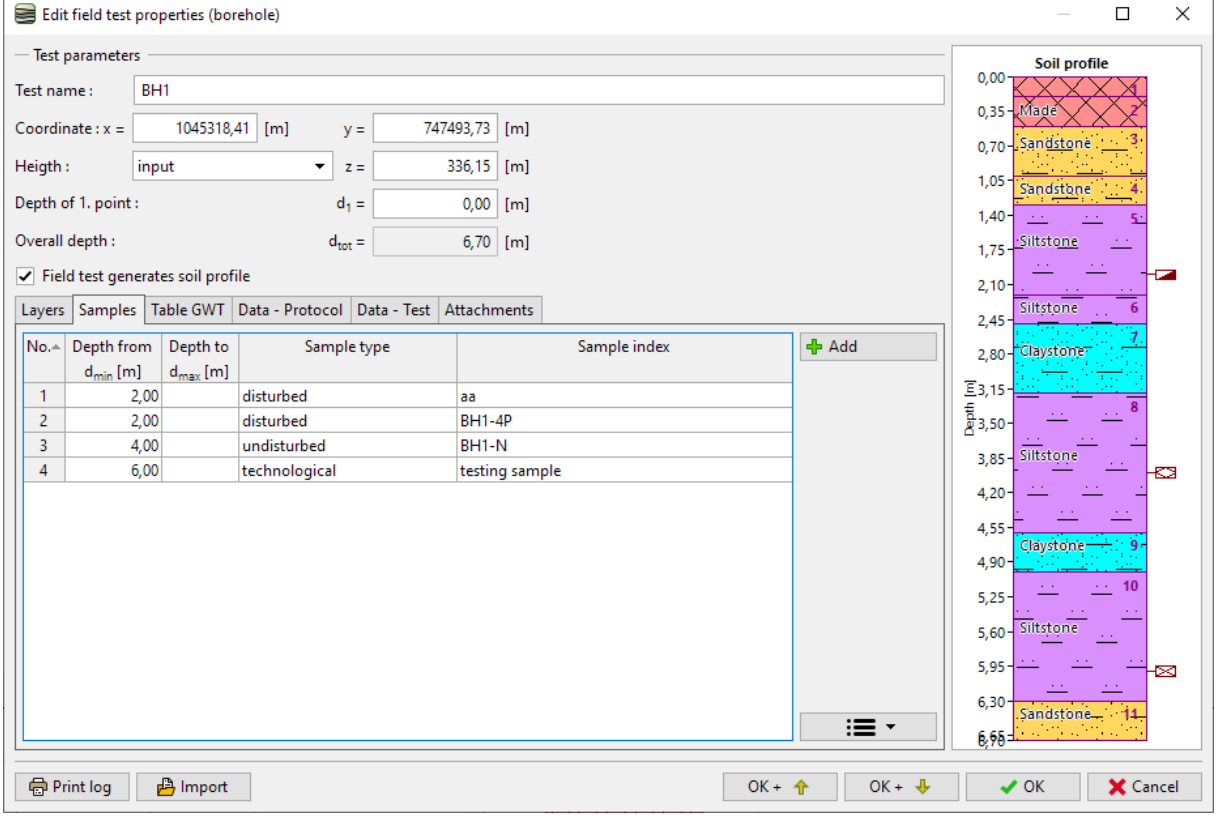

#### Импорт и редактирование записей завершены.

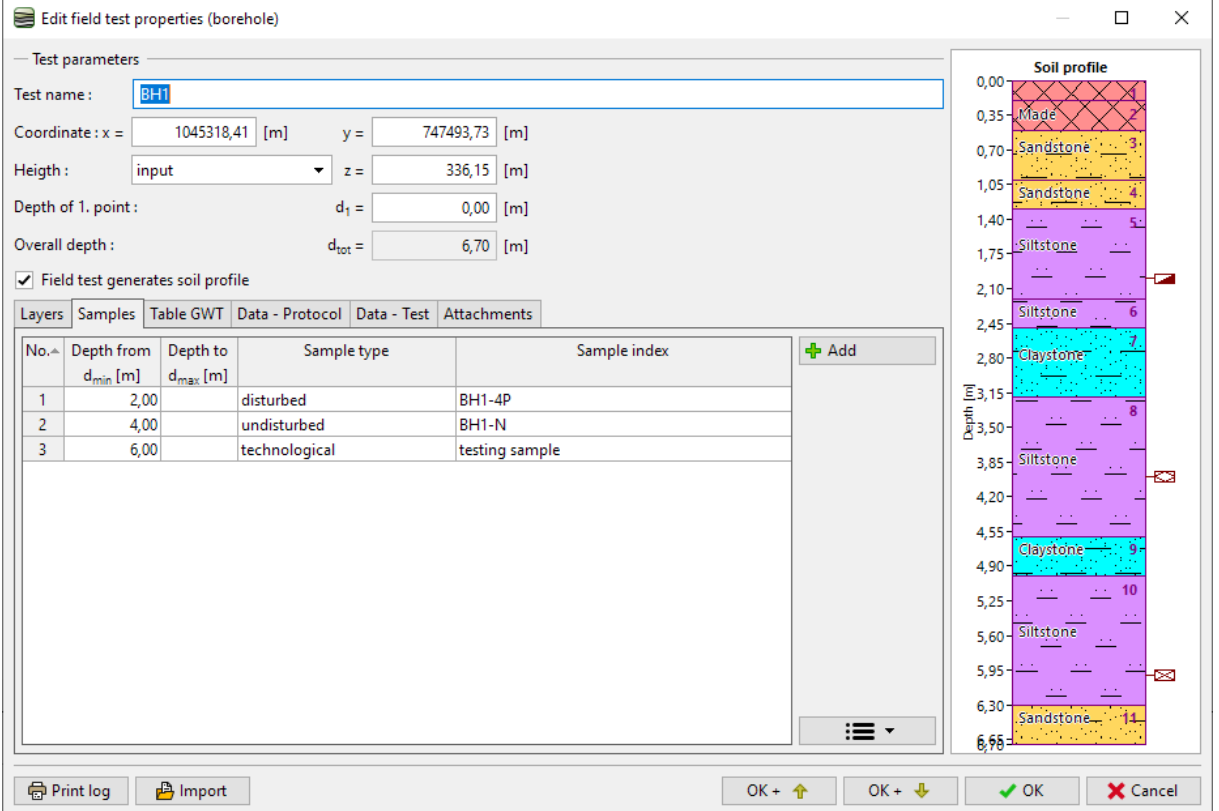